## 配套工单维护**(FRM0113)**

说明:配套工单是生管合并多张工单或将销售订单行物品于一张配套工单一并发料至同一生 产中心。

## 操作方法:

- 1、 主菜单界面 > 生产管理 > 生产 > 配套工单维护(FRM0102) > 双击进入配套工单 维护界面;
- 2、界面表头功能按钮:
	- 1) 新建: 创建配套工单号:
	- 2) 更改:更改配套工单表头栏位内容,如生产中心、工单分类码、跟进区域、需求数量 等;
		- 当配套工单细节产生后,配套工单表头栏位内容不能再作更改;如需更改必须 先将配套工单细节删除后,再作修改。
	- 3) 删除:删除当前输入的配套工单号;
	- 4) 细节:配套工单编号栏位直接输入已创建的配套工单号,点击此按钮进入工单细节编 辑(新建配套工单时当点击保存后,自动进入细节编辑);
	- 5) 报表:预览 / 打印 配套工单清单。
- 3、 点击配套工单分类码浏览键 -> 选择分类码 (配套工单编号栏位的配套工单号当 "新建"输入表头内容保存后系统自动产生) - > 点击"新建"- > 输入生产中心、销 售单、选择销售单行(销售单行选择后,物品编号、需求数量系统自动显示)、选择工 单分类码 - > 保存 - > 进入细节操作
	- 配套工单表头可选择与销售单产生关联,也可以直接输入组件编号。
	- 工单分类码:自动生成配套工单时,所生成的工单编号会根据所输的分类码产 生
	- 1) 自动生成:根据表头组件 BOM 自动产生配套工单细节,组件 BOM 中每组半成品各 自产生一张工单

需要自动产生配套工单细节,点击"自动生成" -> 点击"是",如下图:

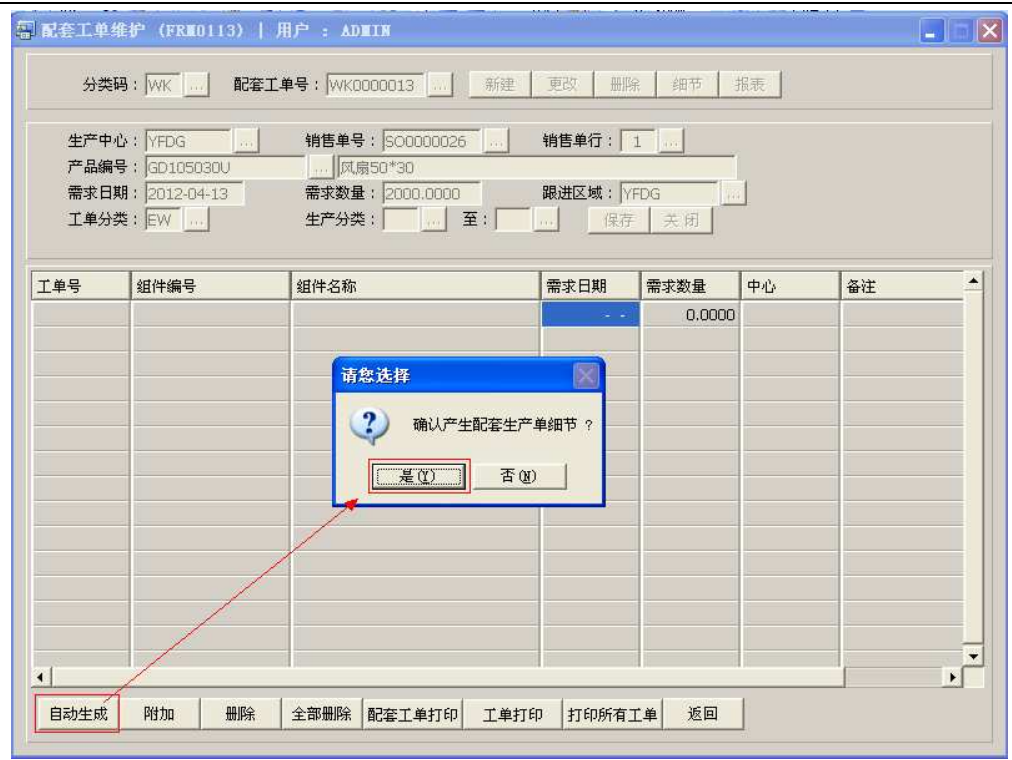

## 点击"自动生成"按钮后,配套工单产生细节如图:

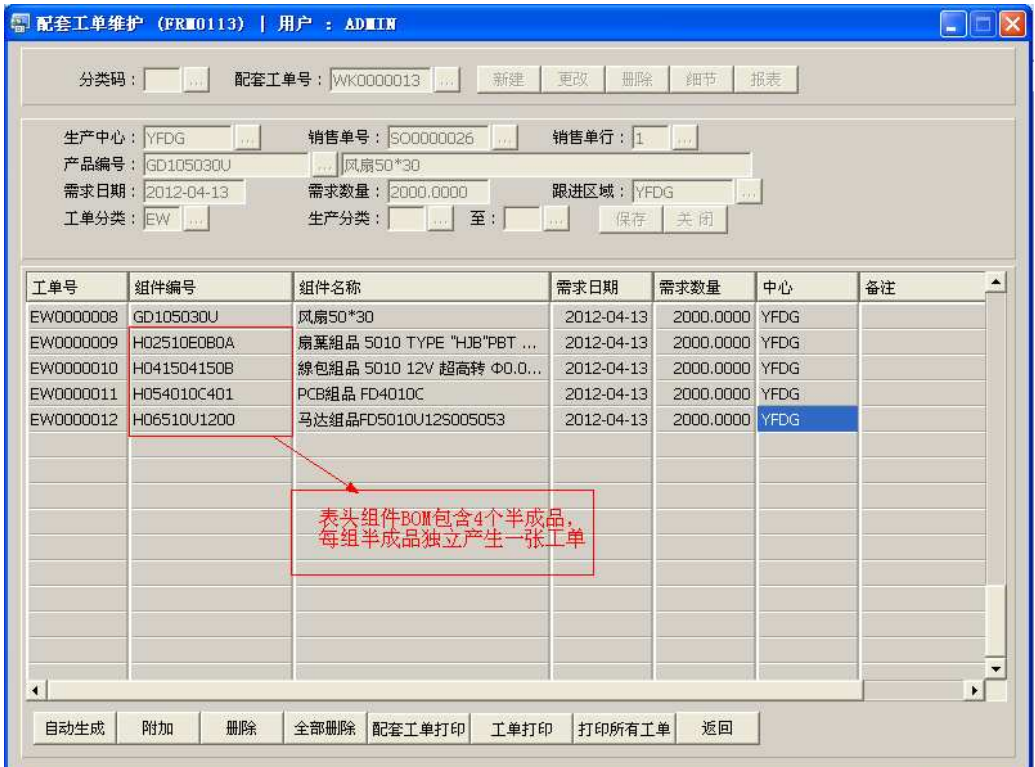

2)附加:将需要配套发料的工单新建于配套工单细节 点击"附加" - > 打开新建配套工单细节记录窗口 - > 输入于工单维护界面已建立的 工单编号(或点击工单编号浏览键 - 1) 作选择) - > 保存(录入完毕点击"关闭"

退出细节记录窗口)。如下图:

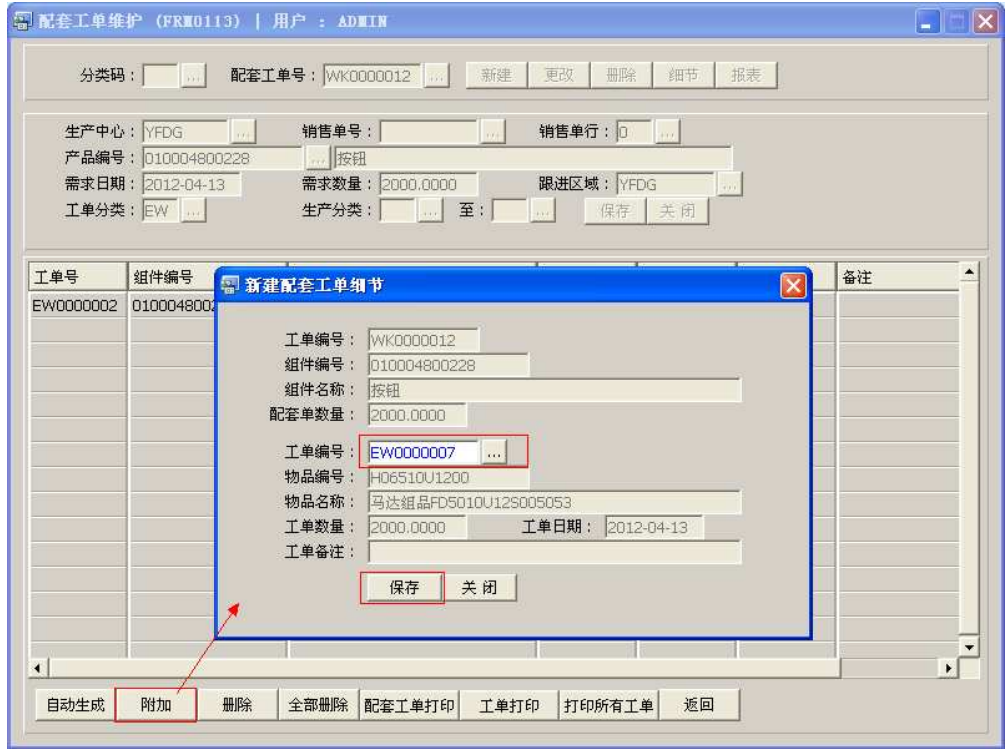

3) 删除:删除配套工单所选行工单。

鼠标停留要删除的工单行-> 点击"删除" -> 确认删除点击"是"(放弃点击"否")

- 4) 全部删除:删除当前建立的配套工单细节记录。 直接点击"全部删除" - > 确认删除所有工单记录点击"是"(放弃点击"否")
- 5) 配套工单打印:预览或打印配套工单清单,细节所有工单合并于一张配套工单打印
- 6) 工单打印:预览或打印配套工单细节所选工单(只打印细节其中一张工单)
- 打印预览:预览工单 ; 点击"报表"- > 选择报表参数(发料或欠料)-> 选项选择"打印预览"- > 打 印选项窗口点击"Start (开始)"-> 进入预览窗口(在此窗口也可以直接打印)
- 打印输出: 直接打印工单, 打印输出格式分别有 PDF、JPG、EXCEL 等。 点击"报表"- > 选择报表参数(发料或欠料)-> 选择"打印输出"- > 打印选 项窗口, 可对打印机进行设置, 点击"Start (开始)"
- > 报表参数选项:
	- 发料:预览或打印工单发料单
	- 欠料:预览或打印工单欠料单
- 7) 打印所有工单:预览 / 直接打印细节所有工单(系统默认打印全部,但可手工输入需 要打印的工单范围),细节中每张工单分开单独打印。

操作类同上面"工单打印"

8)返回:返回此界面表头,继续进行其它单的编辑。